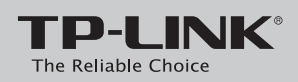

# **Руководство по быстрой настройке**

## **Подключите устройство**

подключите модем-маршрутизатор непосредственно в телефонную розетку и перейдите к шагам 3 и 4 для завершения подключения.

встроенным модемом ADSL2+, скорость до 150 Мбит/с

TD-W8901N

7106505947 REV1.0.0

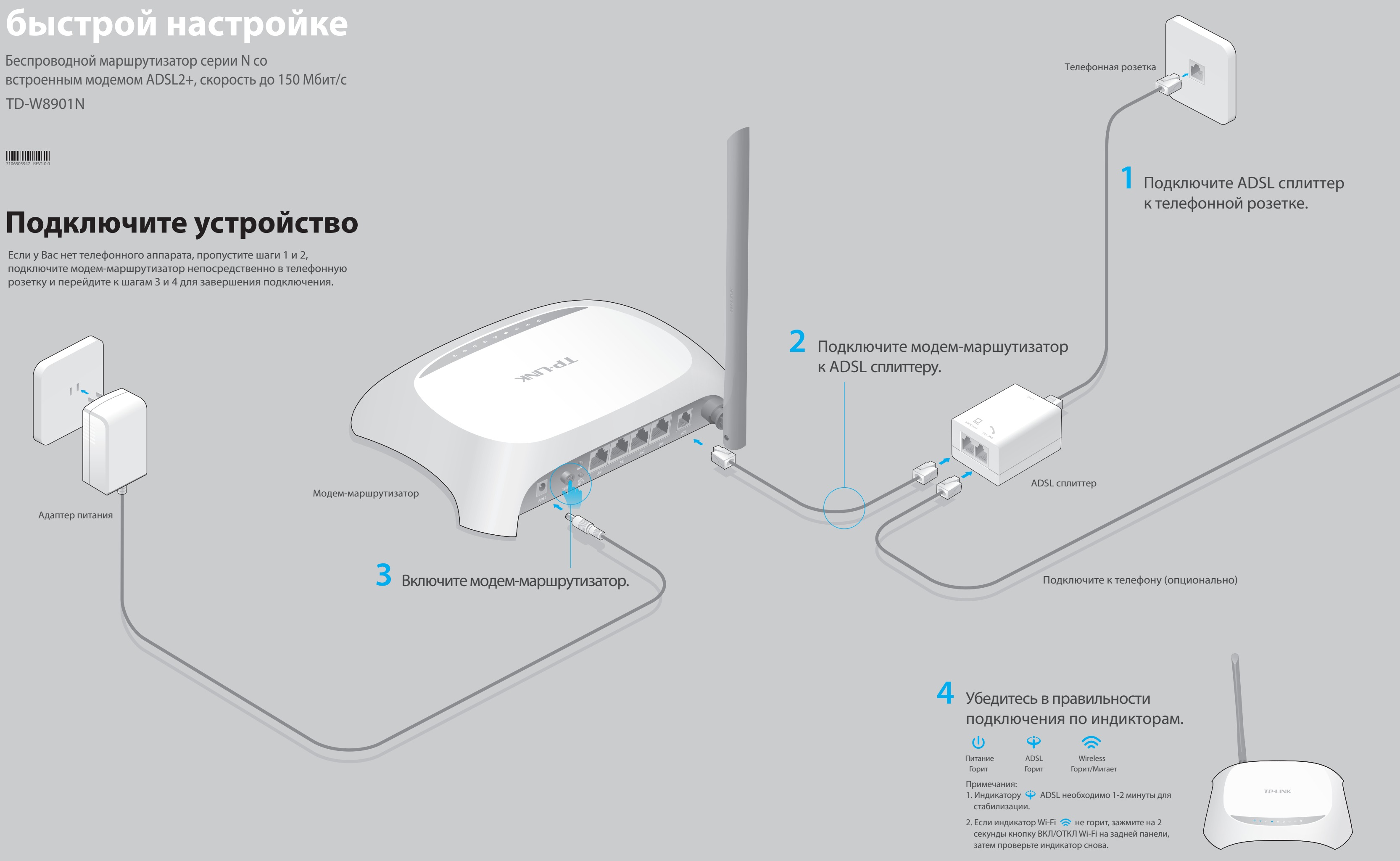

## Настройте устройство

### 1. Подключите компьютер к модем-маршрутизатору (по проводному или беспроводному соединению).

### Проводное соединение

Подключите компьютер к любому порту LAN модем-маршрутизатора с помощью кабеля Ethernet.

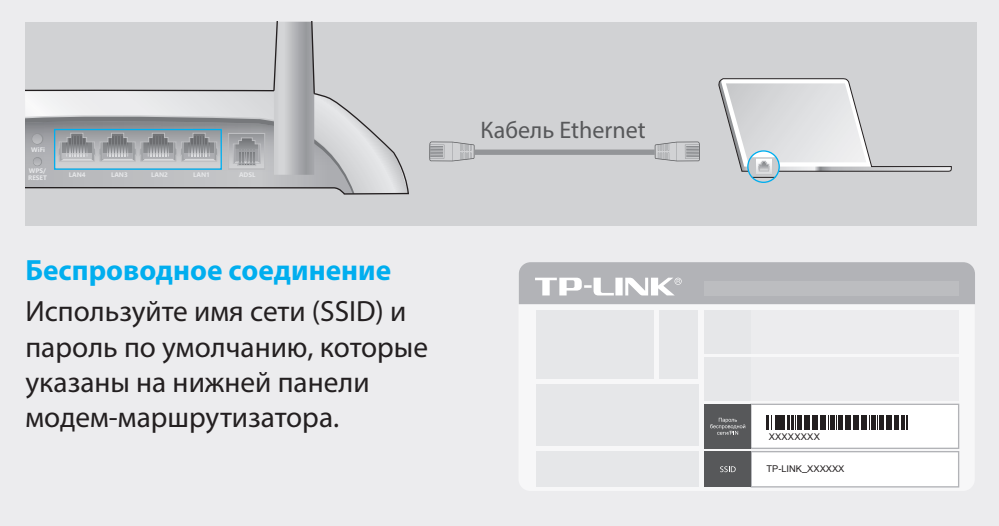

### 2. Настройте модем-маршрутизатор через веб-браузер.

Пожалуйста, свяжитесь с вашим поставщиком Интернет-услуг и уточните следующую информацию перед настройкой.

Тип подключения: \_\_\_\_\_\_\_\_ VPI: VCI:\_\_\_\_\_\_ VCI:\_

Тип инкапсуляции:

Если ваш поставщик Интернет-услуг использует РРРоЕ/РРРОА в качестве типа подключения, в таком случае уточните также имя пользователя и пароль для подключения.

А Введите в адресной строке вашего браузера http://tplinkmodem.net или http://192.168.1.1. Используйте admin в качестве имени пользователя и пароля, затем нажмите Вход.

Примечание: Если окно входа не появляется, смотрите раздел Часто задаваемые вопросы > В1.

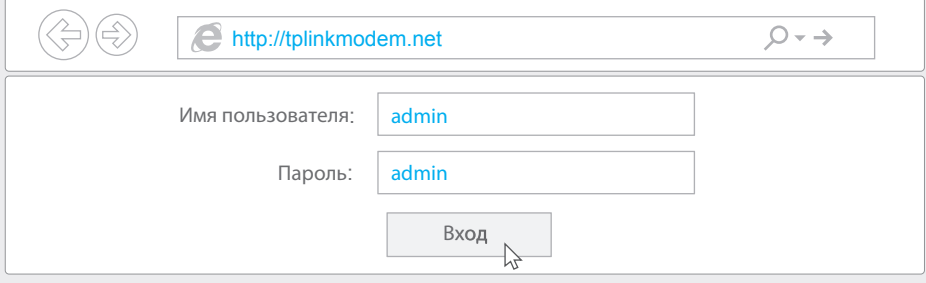

В Выберите окно Быстрый старт из меню и нажмите Запустить мастер настройки.

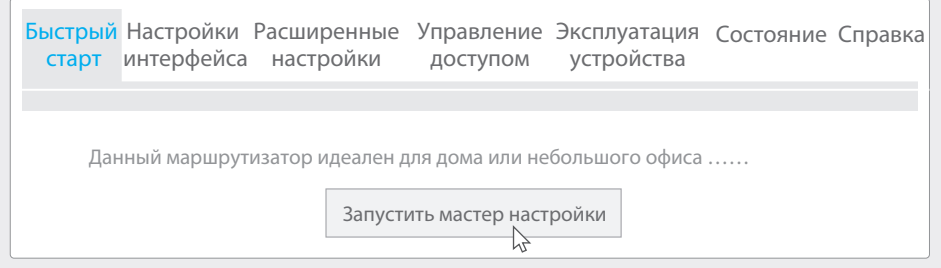

С Появится окно Быстрый старт. Нажмите окно Далее для продолжения, затем выберите ваш Часовой пояс и нажмите Далее.

**• В Завершите Настройки Интернета-**согласно рекомендациям вашего поставщика Интернет-услуг и нажмите Далее. В качестве примера используется тип подключения РРРоЕ/РРРОА.

### Примечание:

Все настройки Интернет-соединения, приведенные ниже, используются только в качестве примера. Если вы не уверены в правильности настроек, свяжитесь с вашим поставщиком Интернет-услуг.

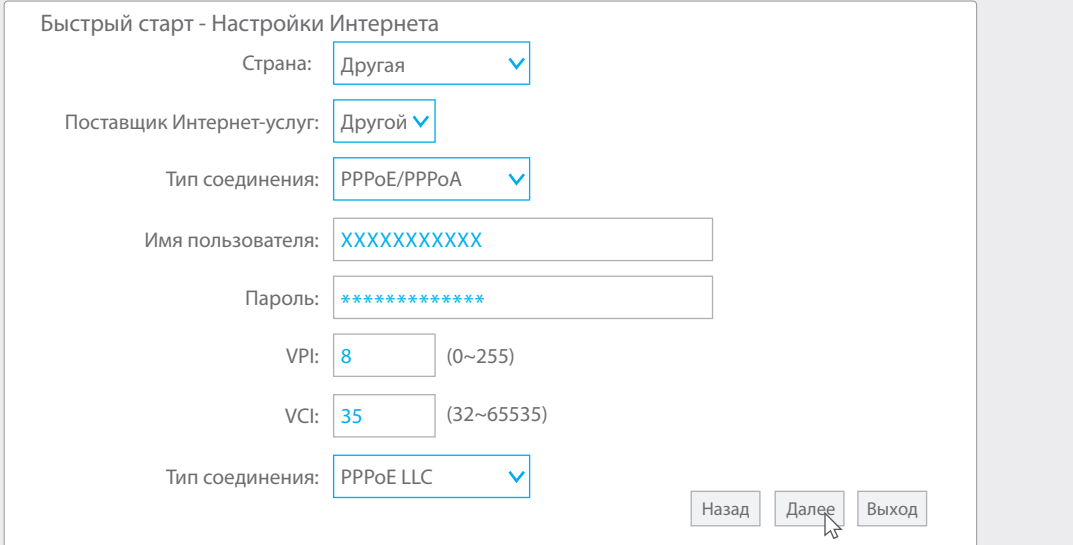

Е Подтвердите или измените настройки Беспроводная локальная сеть и нажмите Далее.

Примечание: Вы можете изменить Имя и пароль беспроводной сети. Если вы сделали это, вам потребуется переподключиться к новой сети с новым паролем беспроводной сети.

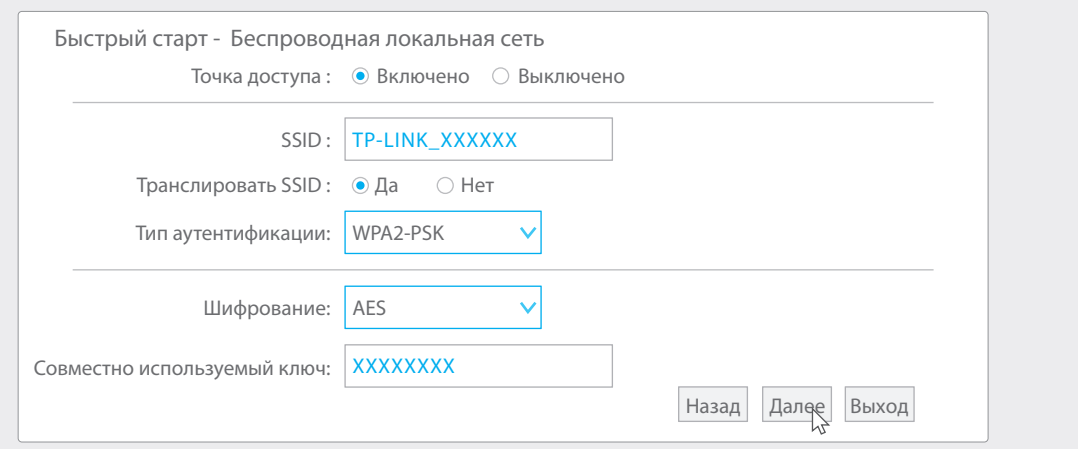

**Е** Нажмите Сохранить для завершения настройки.

## Часто задаваемые вопросы

### В1. Что делать, если окно входа в устройство не появляется?

- 1. Убедитесь, что компьютер правильно подключен к модем-маршрутизатору.
- 2. Если в настройках параметров вашего компьютера указан статический IP-адрес, измените настройку на вашем компьютере "Получить IP-адрес автоматически".
- 3. Проверьте, правильно ли вы ввели в адресной строке http://tplinkmodem.net или http://192.168.1.1 и нажали Enter.
- 4. Попробуйте использовать другой веб-браузер и повторите попытку.
- 5. Перезагрузите модем-маршрутизатор и повторите попытку.
- 6. Отключите сетевой адаптер, а затем снова включите его.

### В2. Что делать если у меня пропал доступ в Интернет?

- 1. Убедитесь, что телефонные и Ethernet кабели подключены правильно.
- 2. Попробуйте зайти на страницу управления модем-маршрутизатором http://tplinkmodem.net или http://192.168.1.1. Если вы сможете зайти, попробуйте выполнить следующие шаги. Если нет, укажите в настройках параметров IP на вашем компьютере "Получить IP-адрес автоматически".

3. Свяжитесь с вашим поставщиком Интернет-услуг и проверьте правильность введенных VPI/VCI, типа подключения, имени пользователя и пароля для доступа к Интернет. Если что-либо неверно, введите их заново и повторите попытку.

4. Сбросьте модем-маршрутизатор до настроек по умолчанию и настройте заново, следуя инструкциям в данном руководстве.

5. Если проблема не решена, свяжитесь с нашей службой Технической поддержки.

### ВЗ. Как восстановить заводские настройки маршрутизатора?

1. Не отключая питания маршрутизатора, зажмите

- кнопку WPS/RESET на задней панели
- модем-маршрутизатора на 10 секунд и дождитесь выключения нескольких
- индикаторов, затем отпустите кнопку.

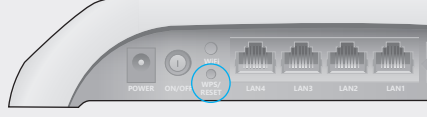

Нажмите и лержите 10 секунл кнопку WPS/RESE

2. Войдите в веб-утилиту настройки модем-маршрутизатора, выберите в меню Эксплуатация устройства > Перезагрузка системы, выберите с Заводскими настройками и нажмите Перезагрузить, дождитесь завершения процесса.

### В4. Что делать, если я забыл пароль?

### • Пароль для веб управления:

См. Часто задаваемые вопросы > ВЗ для восстановления настроек модем-маршрутизатора, после чего вы сможете использовать admin (строчными буквами) для имени пользователя и пароля по умолчанию.

### • Пароль беспроводной сети:

1. Пароль/PIN по умолчанию указан на нижней панели модем-маршрутизатора на фирменной наклейке.

2. Если вы изменили пароль, войдите в веб-утилиту настройки, выберите в меню Настройка интерфейса > Беспроводная сеть, чтобы узнать или сбросить пароль.

### В5. Что делать, если индикатор ADSL  $\hat{\Psi}$  не горит?

1. Проверьте корректность подключения всех кабелей, в том числе телефонных кабелей и кабеля питания.

2. Поменяйте настройки DSL вручную. Войдите в веб-утилиту настройки.

Перейдите в меню Расширенные настройки > ADSL, измените Режим ADSL на **G.DMT и нажмите Сохранить**. Если не помогло, измените Режим ADSL на

ADSL2 и нажмите Сохранить.

3. Восстановите заводские настройки модем-маршрутизатора.

4. Исключите ADSL сплиттер из схемы подключения. Подключите

модем-маршрутизатор непосредственно в телефонную розетку и настройте заново, следуя инструкциям в данном руководстве.

5. Свяжитесь с вашим постащиком Интернет-услуг и убедитесь, что ADSL линия в порядке.

6. Если ни один из советов не помог, свяжитесь с нашей службой Технической поддержки.